## Zoom アプリの右上にある、設定ボタンを押す

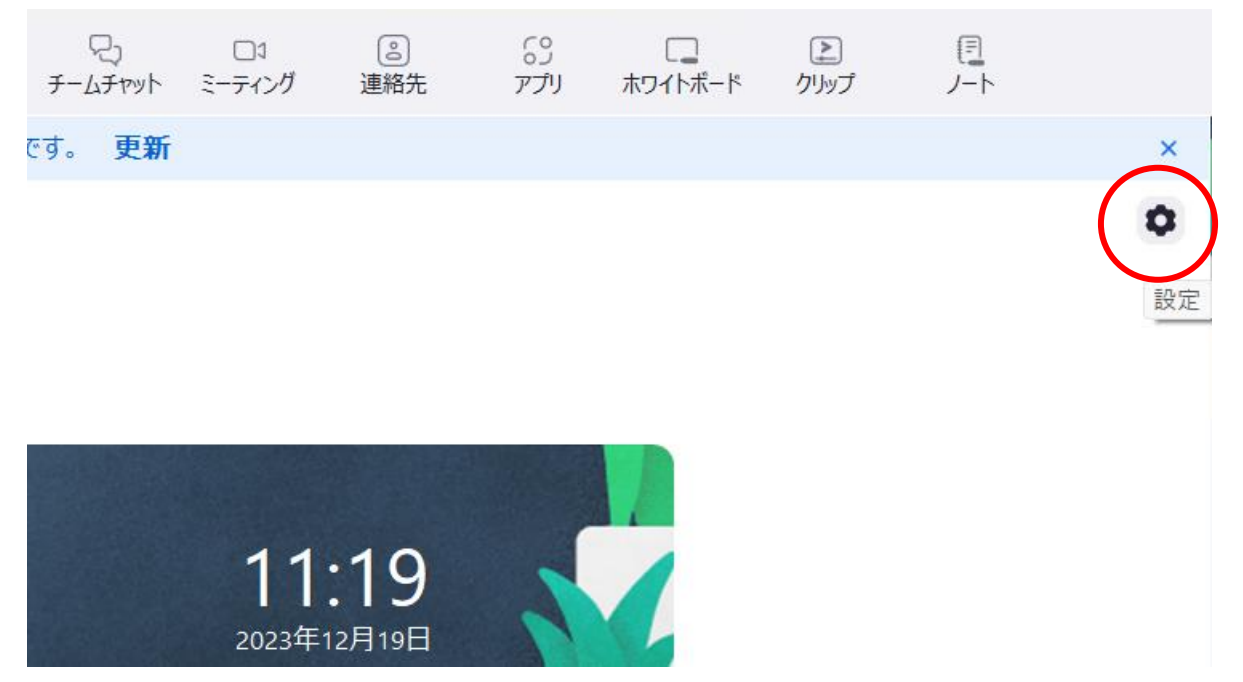

 背景とエフェクトを選び、アバタータブを選択すると、アプリにデフォルトで入っている色々な動物のアバターが 表示される。

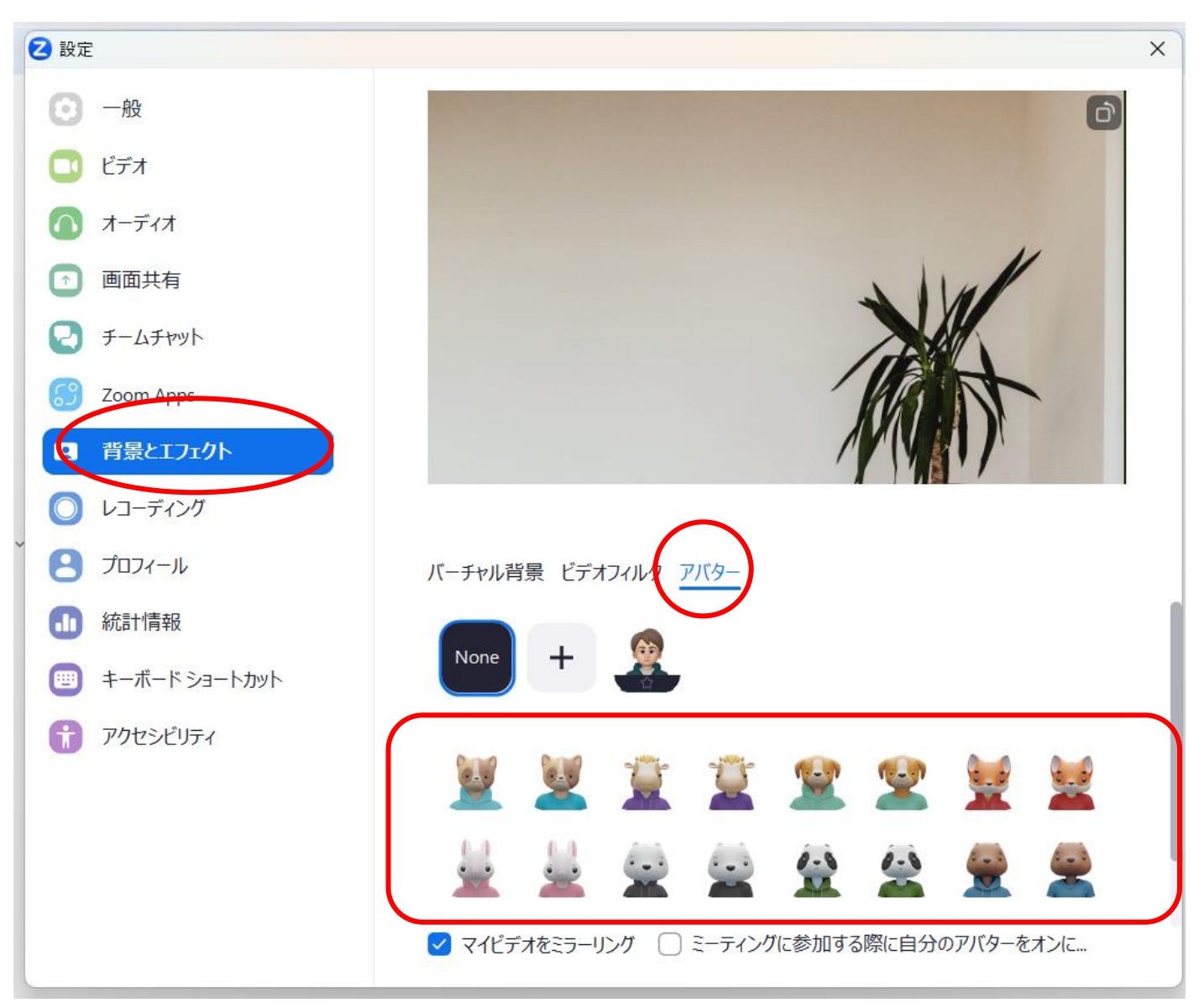

③ 好きなアバターをひとつ選びクリックすると、自分の顔の上にアバターが表示され、上のプレビュー画面で動き 等を確認する。

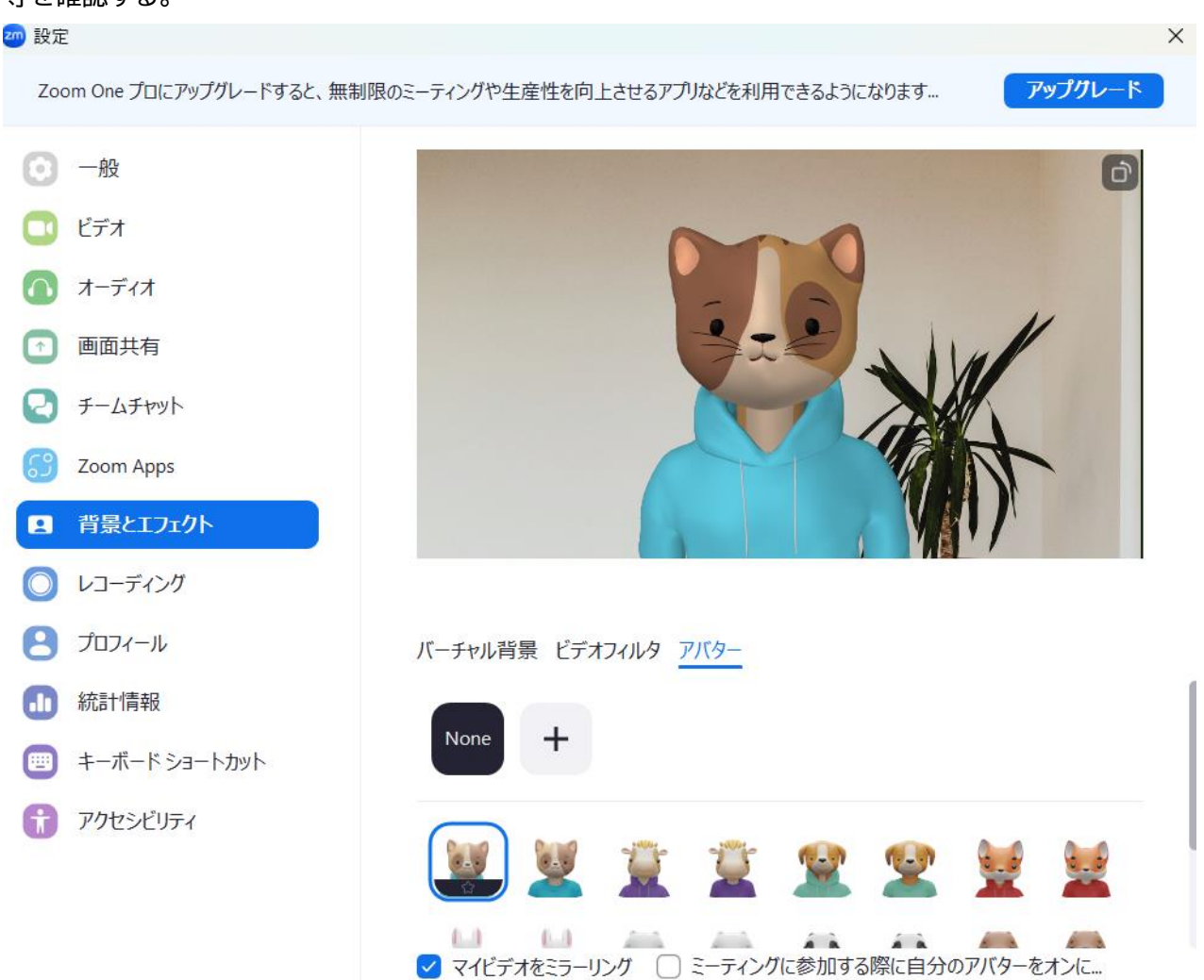

④ ミーティングに参加する時に、カメラボタンの横の上矢印を押してメニューを表示させ、「アバターを表示」をクリ ックする。

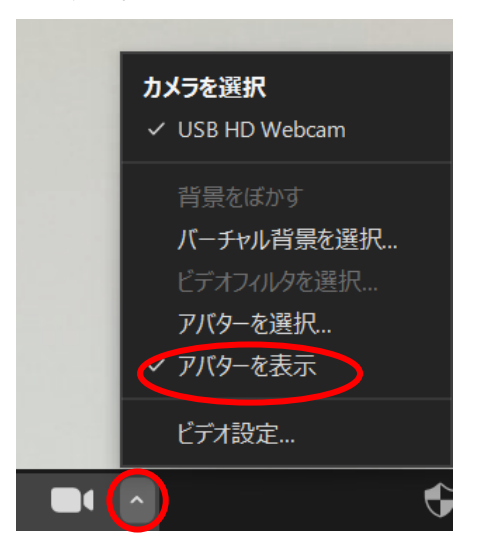

⑤ あとは、カメラをオンにした状態でミーティングに参加すれば、自分の動きに合わせてアバターが動く。 カメラをオンにしないと、口の動きのみとなり、お辞儀などの仕草はアバターが動かない状態となる。

※アバター機能が使えない場合は、アプリのバージョンを最新のものにしてみてください。